# **AAN DE SLAG**

Voer de stappen in de aangegeven volgorde uit zodat het LaCie 2big Thunderbolt 2-volume correct wordt geactiveerd op uw computer. Standaard worden de schijven geconfigureerd in de modus FAST (zie [RAID](http://manuals.lacie.com/nl/manuals/2big-tbt2/raid) [beheren\)](http://manuals.lacie.com/nl/manuals/2big-tbt2/raid) en geformatteerd voor Mac (HFS+ journaled).

### WINDOWS EN DE LACIE 2BIG

Aangezien de LaCie 2big vooraf is geconfigureerd voor Mac, moeten Windows-gebruikers de harde schijven opschonen voordat zij het apparaat voor het eerst op de computer aansluiten. Hoe u de harde schijven opschoont, leest u hieronder [\(Windows only - clean the hard drives](http://manuals.lacie.com/nl/manuals/2big-tbt2/connection#windows-only-clean-the-hard-drives)).

#### DE INTERFACE- EN VOEDINGSKABELS AANSLUITEN

1. Verwijder het zijpaneel zodat u bij de interface- en voedingskabels kunt. Plaats met het oog op balans één hand aan de voorzijde van het apparaat, en druk met de andere hand op de achterzijde van het paneel en schuif het van de behuizing. **Belangrijk:** Het is mogelijk dat u iets meer druk moet uitoefenen om het paneel uit de sleuf te schuiven.

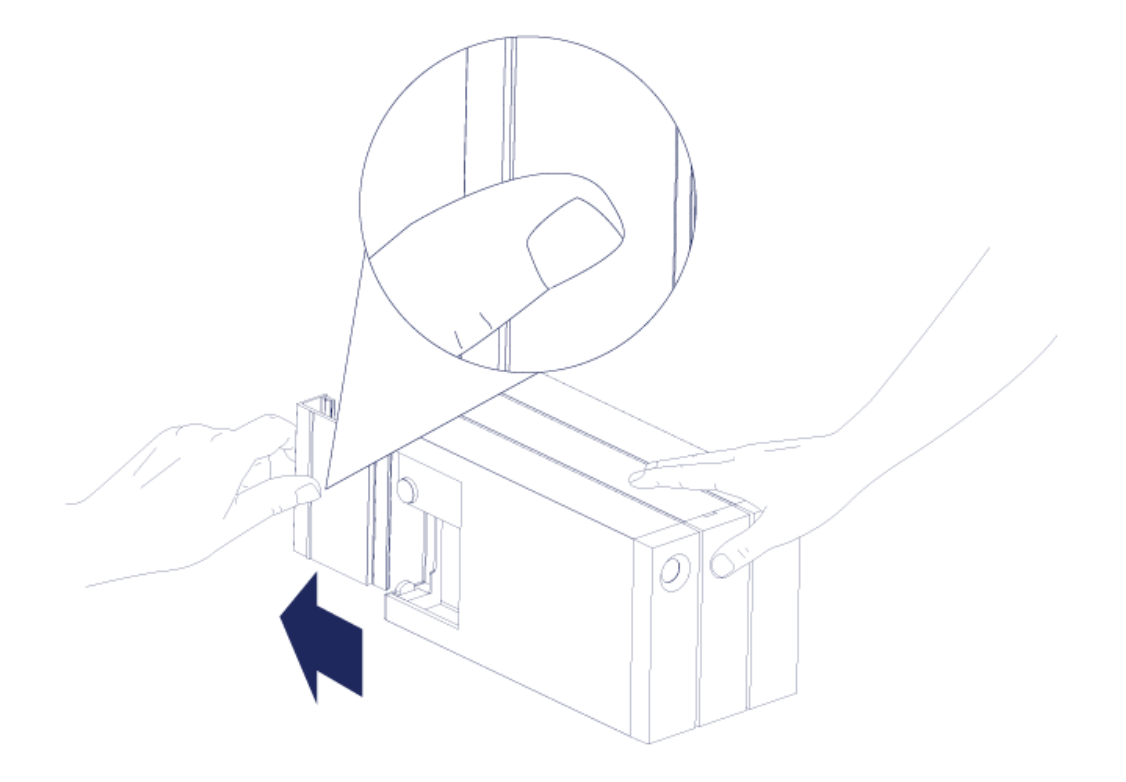

- 2. Sluit de meegeleverde voeding in deze volgorde aan:
	- 1. De stroomaansluiting van de LaCie 2big.
	- 2. Een actief stopcontact

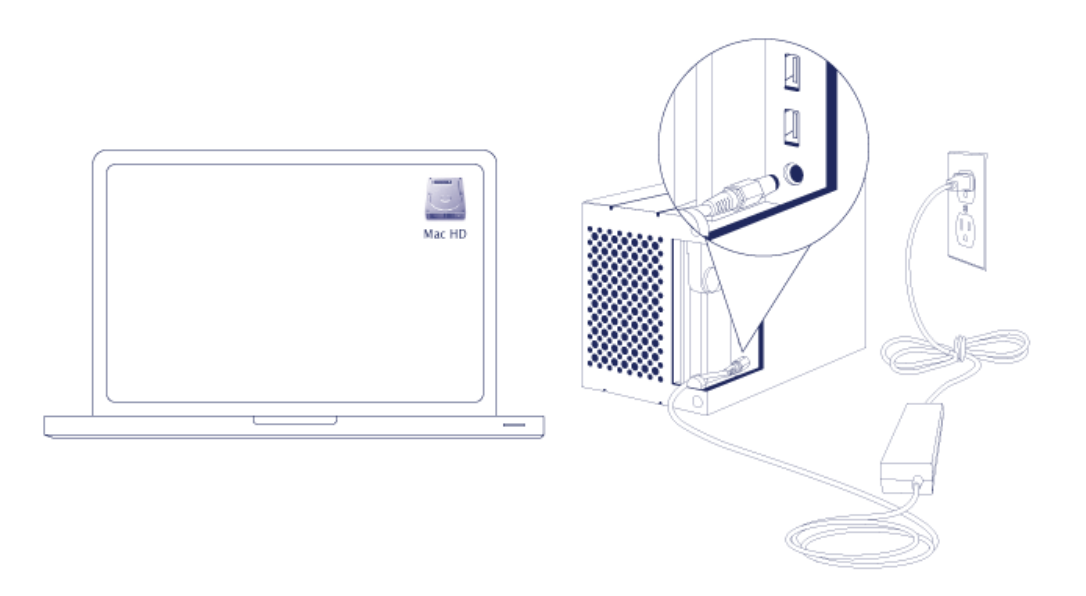

3. Sluit de LaCie 2big aan op uw computer. Sluit de ene kant van de kabel aan op de LaCie 2big en de andere

kant op een compatibele poort op uw computer.

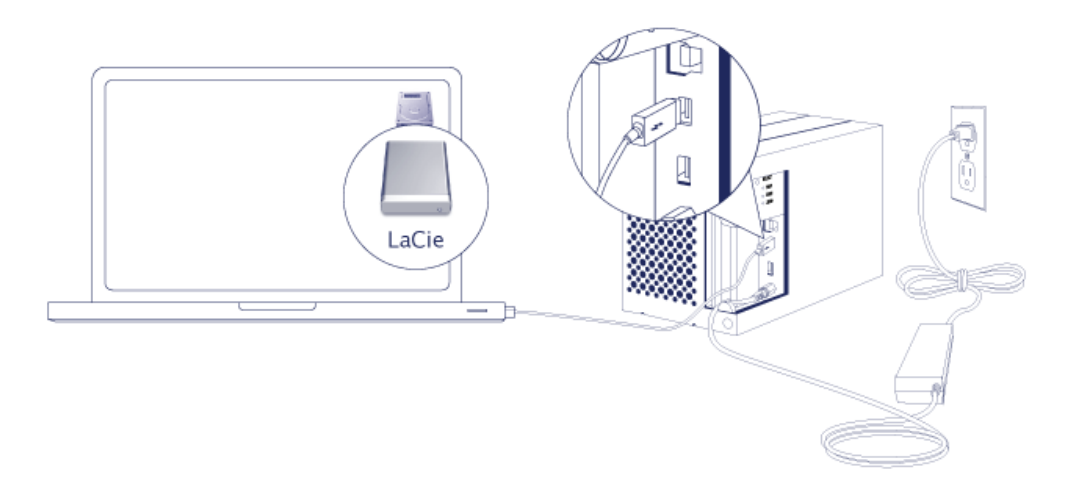

- Thunderbolt 2 (Mac): Gebruik de meegeleverde Thunderbolt-kabel. De tweede Thunderbolt 2-poort op de behuizing kan worden gebruikt om compatibele apparaten en beeldschermen in serieschakeling aan te sluiten (zie [Serieschakeling \(alleen Thunderbolt 2\)](http://manuals.lacie.com/nl/manuals/2big-tbt2/daisy-chain)).
- USB 3.0 (pc/Mac): Gebruik de meegeleverde USB 3.0-kabel. De overdrachtssnelheden van USB 3.0 zijn alleen haalbaar wanneer de LaCie 2big wordt aangesloten op een computer met een USB 3.0-poort.
- 4. De LaCie 2big wordt automatisch ingeschakeld wanneer de computer wordt aangezet.
	- **Mac-gebruikers:** Het volume wordt op uw bureaublad geactiveerd.
	- **Windows-gebruikers:** Schoon de harde schijven op voordat u deze formatteert voor Windows. Zie onderstaande opmerking.
- 5. Vervang het zijpaneel om de kabelaansluitingen te beschermen. **Belangrijk:** Het is mogelijk dat u iets meer druk moet uitoefenen om het paneel weer in de sleuf te schuiven.

#### Alleen Windows - de harde schijven opschonen

Aangezien de harde schijven zijn geformatteerd voor Mac (HFS+), moeten alle partities worden gewist, ook de EFI-partitie. Windows Schijfbeheer kan de EFI-partitie niet wissen. U moet dan ook **Diskpart** uitvoeren, een los Windows-hulpprogramma. Klik voor meer informatie over Diskpart op [here.](http://support.microsoft.com/kb/300415/en-us)

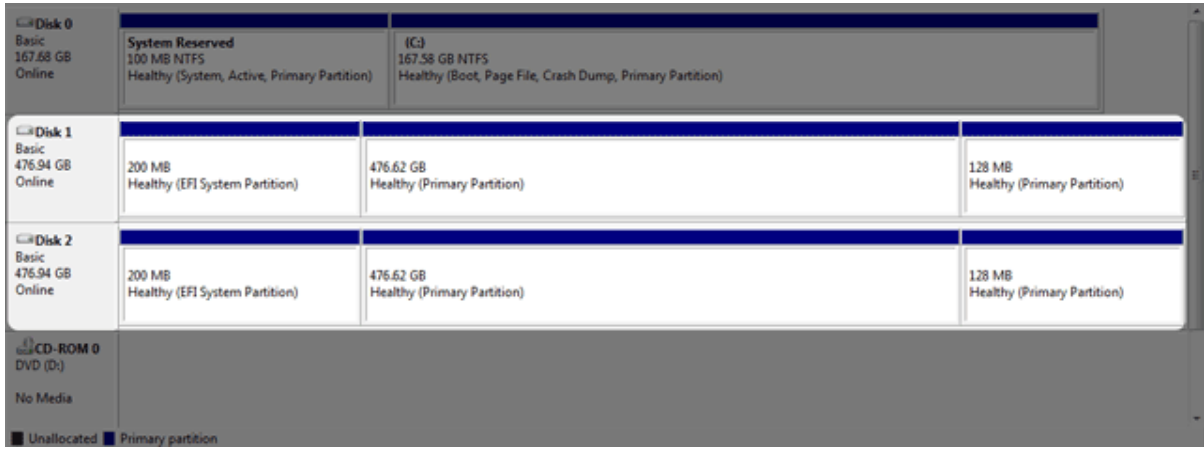

**Belangrijke informatie:** bij het opschonen van de harde schijven gaan de gegevens verloren. Indien er gegevens op de LaCie 2big staan, adviseert LaCie u een back-up van alle bestanden te maken voordat u onderstaande stappen uitvoert.

De volgende stappen worden geïllustreerd aan de hand van een standaardbehuizing met twee harde schijven. De afbeeldingen wijken mogelijk af van uw product.

- 1. Diskpart verwijdert en formatteert de harde schijven die u selecteert. Ter voorkoming dat gegevens op andere harde schijven worden gewist, moet u alle externe harde schijven van uw pc loskoppelen met uitzondering van de LaCie 2big. **LaCie is niet verantwoordelijk voor het verlies van gegevens.** Diskpart kan de systeemschijf niet verwijderen.
- 2. Sluit de LaCie met de meegeleverde USB 3.0-kabel aan op uw Windows-computer (zie [Aan de slag](http://manuals.lacie.com/nl/manuals/2big-tbt2/connection)). Zet het apparaat, indien nodig, aan (zie [Lampjes en knop/lampje](http://manuals.lacie.com/nl/manuals/2big-tbt2/led)).
- 3. Zoek en start **Diskpart**.

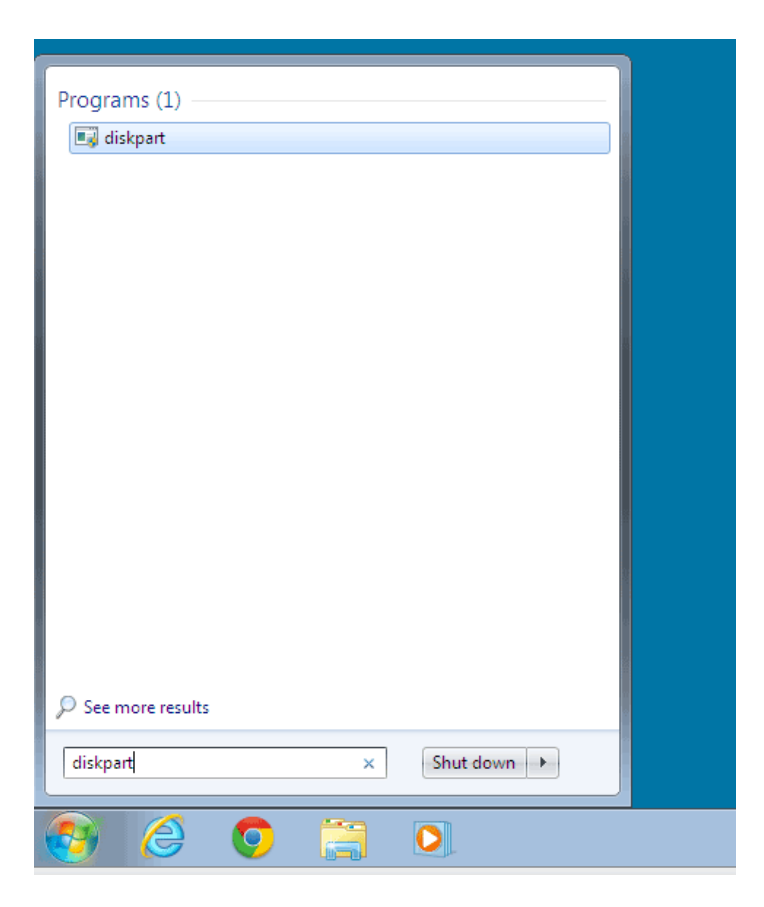

4. Typ in het Diskpart-venster **list disk**.

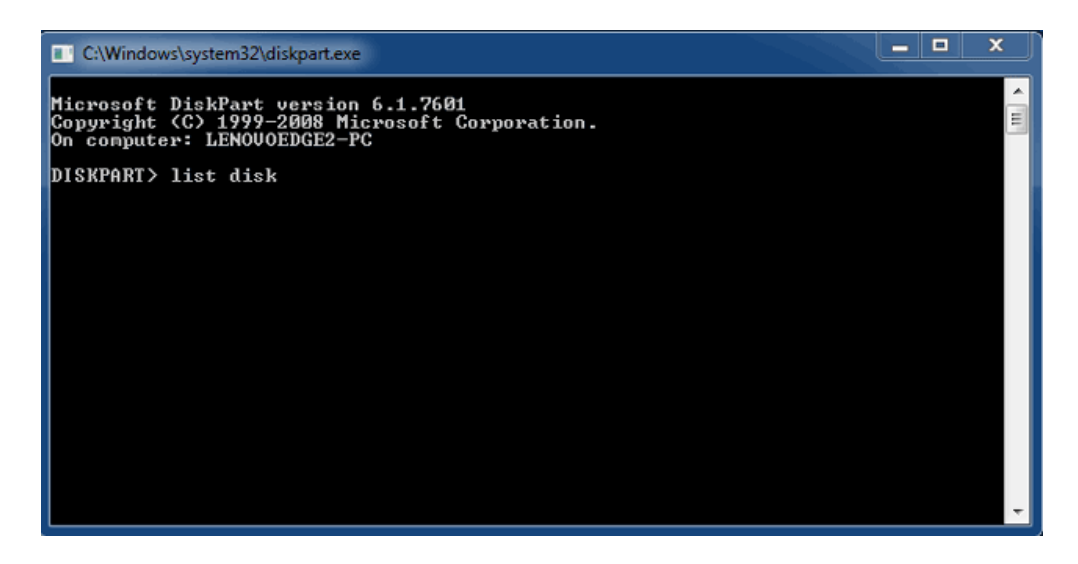

5. Zoek het schijfnummer (de schijfnummers) van uw LaCie-apparaat en typ **select disk** *n*. n is het nummer van de eerste LaCie harde schijf (1 in onderstaand screenshot). Indien u het schijfnummer van het LaCie-product niet weet, start u **Schijfbeheer**. Daar ziet u welk nummer aan het LaCie-product is toegewezen.

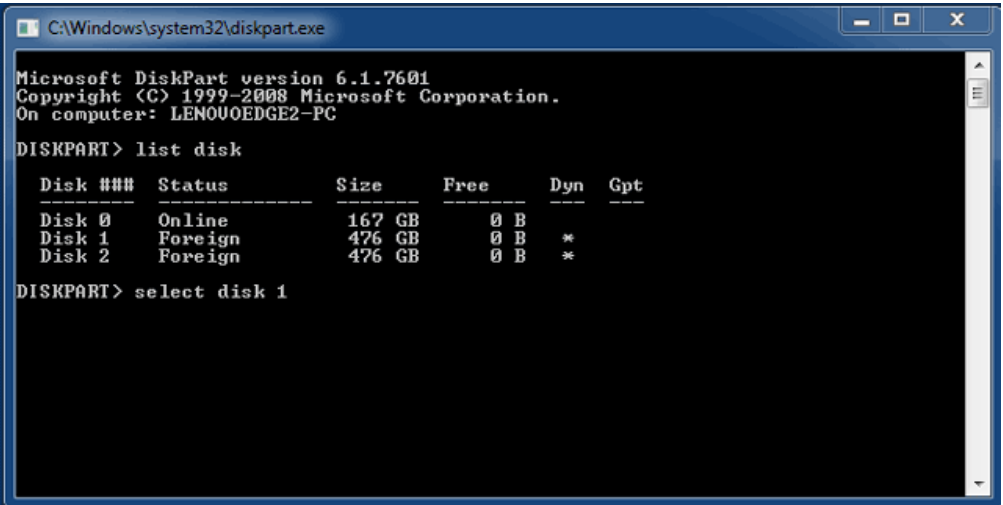

6. Diskpart bevestigt dat uw harde schijf is geselecteerd.

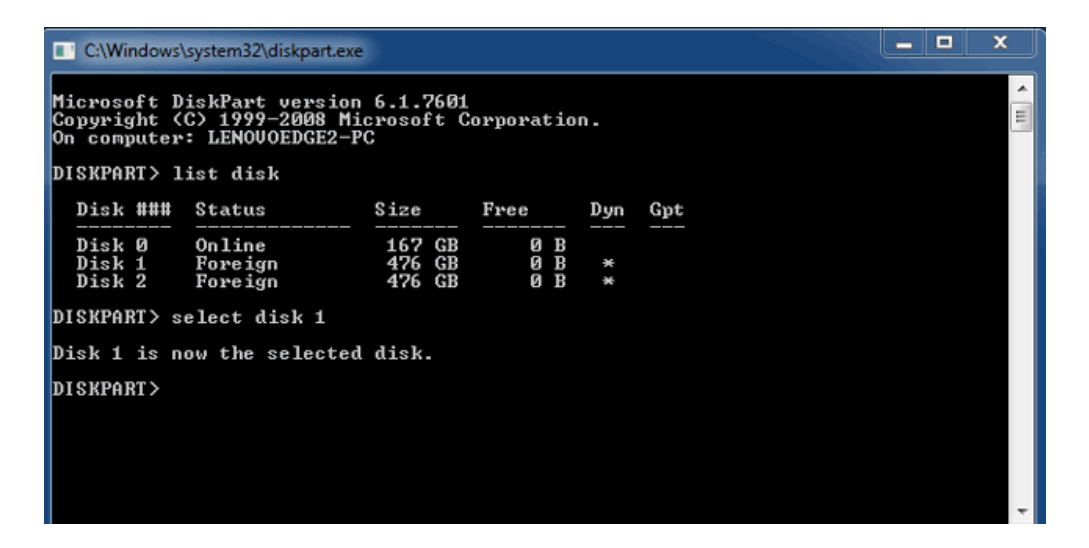

7. Om alle partities op de harde schijf te verwijderen typt u **clean**.

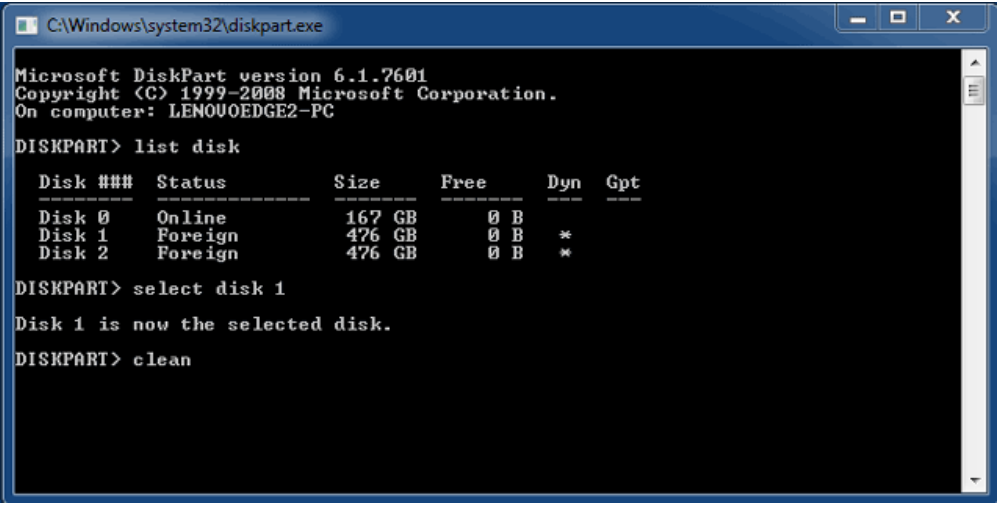

8. Diskpart bevestigt dat uw harde schijf schoon is, dat wil zeggen dat de partities zijn verwijderd.

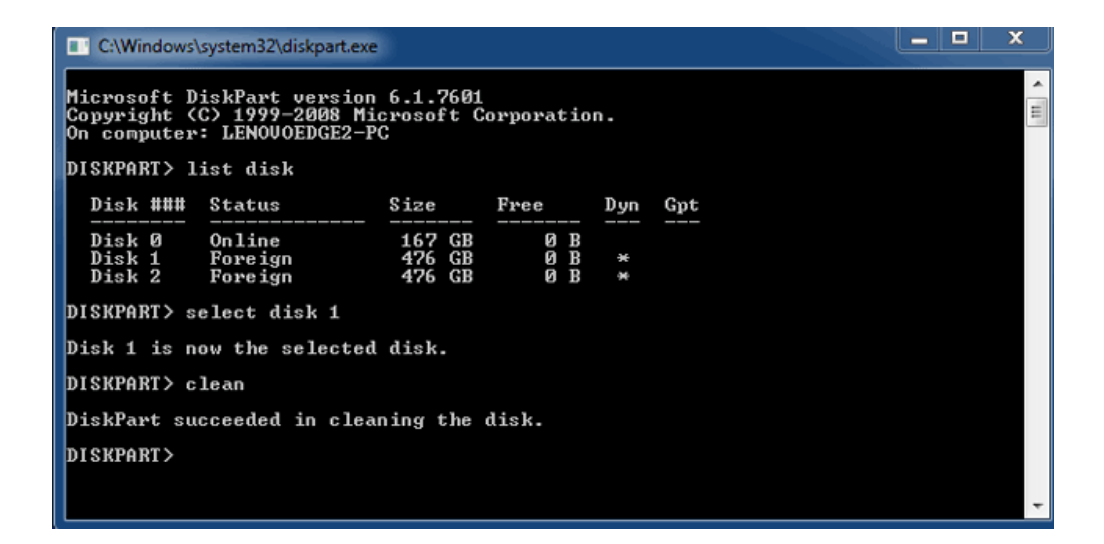

9. Het LaCie-product kan nu geformatteerd worden voor uw besturingssysteem. Zie [Formatteren](http://manuals.lacie.com/nl/manuals/2big-tbt2/formatting) voor instructies.

## HET VOLUME DEACTIVEREN

Om schade aan het bestandssysteem te vermijden is het belangrijk dat u de volumes deactiveert voordat u de behuizing uitschakelt of de interfacekabel loskoppelt. Zie [Uw harde schijf deactiveren](http://manuals.lacie.com/nl/manuals/2big-tbt2/unmounting) voor meer informatie.